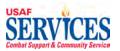

# My Money Guide

Version October 2006 Updated August 2020

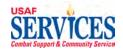

| Section 1 – General Responsibilities, Navigation and S | ystem |
|--------------------------------------------------------|-------|
| Access                                                 | 3     |
| Section 2 – Log on and Create New Password             | 4     |
| Section 3 – My LES                                     | 6     |
| Section 4 – My W4 Elections                            | 9     |
| Section 5 – My W2                                      |       |
| Section 6 – My Allotments (Distribution of Net Pay)    | 17    |
| Section 7 – My Personal Info                           | 29    |
| Section 8 – My Suspended                               |       |
| Section 9 – My Retirement Statement                    |       |
| Section 10- 1095C Form                                 |       |

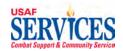

## Section 1 – General Responsibilities, Navigation and System Access

To Access the system, double click the Internet Explorer icon located on your desktop or click Start and click the Internet Explorer logo on the top left of the selection.

You will be able to access **My Money** through the web. The web address is https://nafpay.afsv.net. The site may redirect you to https://nafpay.afsv.net/OA\_HTML/AppsLocalLogin.jsp Contact your **Installation Liaison** for access locations and/or data issues.

The **My Money** function is for NAF employees to view payroll data, e.g., Leave and Earnings Statements and Forms W-2, and make changes to address, W4 elections, and net pay distributions.

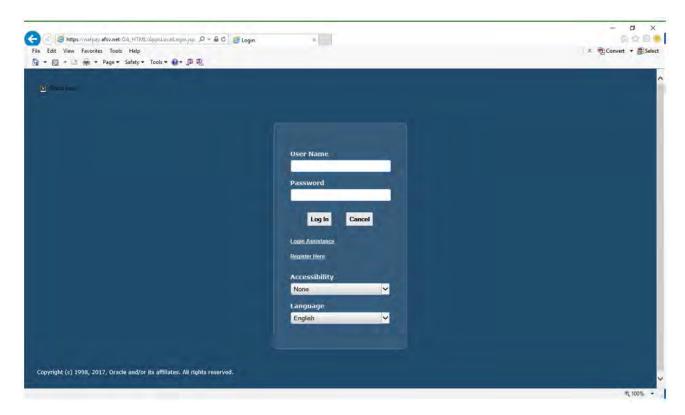

1. This page will display after you access the web address.

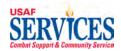

## Section 2 – Log on and Create new Password

Performed by: Employee

Purpose: Learn how to log on and create a new password to access your personal data in this self-service application.

Responsibility: Employee

Enter your username (firstname.middleinitial.lastname).

Enter NaftAFSFMS!@#nnnn (with nnnn being the last four digits of your SSN) (first-time use).

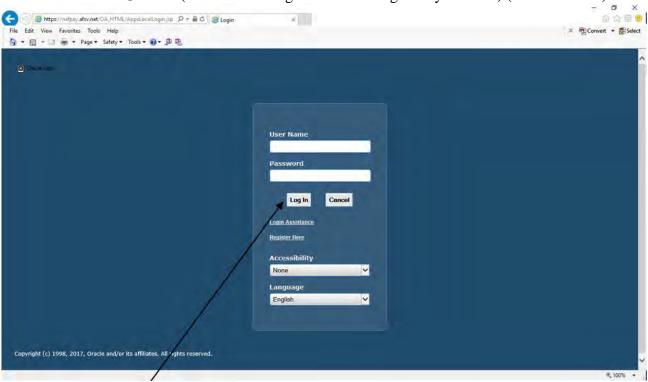

- 1. Click Login.
- 2. When the next screen displays, enter your own personal password and confirm.

New Password Criteria must include at least the following:

- 15 characters long
- 3 upper case characters
- 3 lower case characters
- 3 numbers
- 3 of the following special characters !@#\$%^&\*+

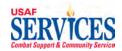

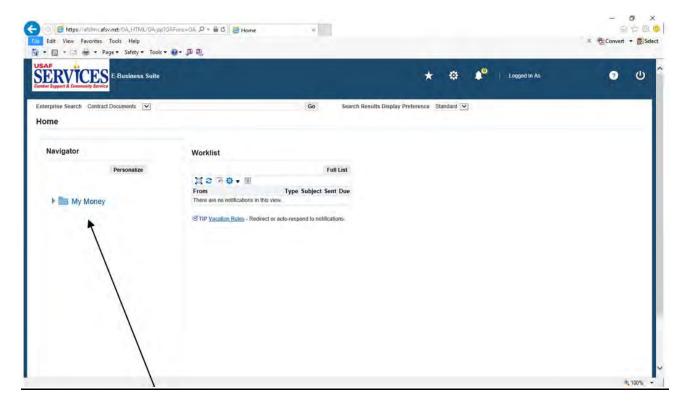

3. Click My Money.

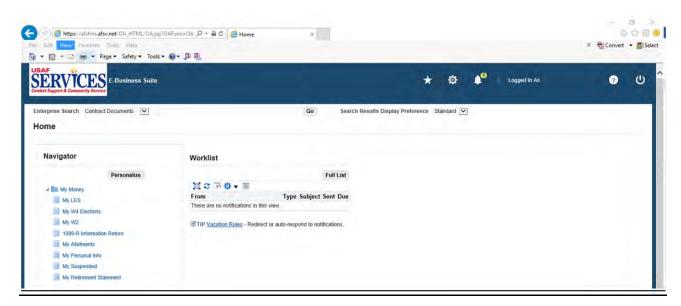

4. This is your My Money home page

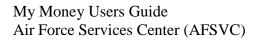

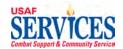

## Section 3 – My LES

Performed by: Employee

Purpose: Learn how to review your Leave and Earnings Statement in this self-service application.

Source Documents: None

Responsibility: Employee

Navigation: > My Money > My LES

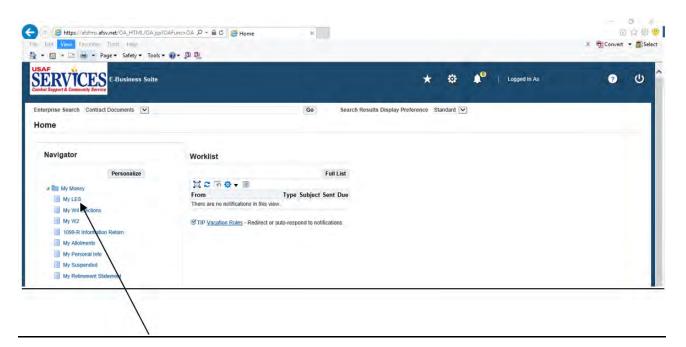

1. Click My LES.

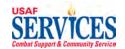

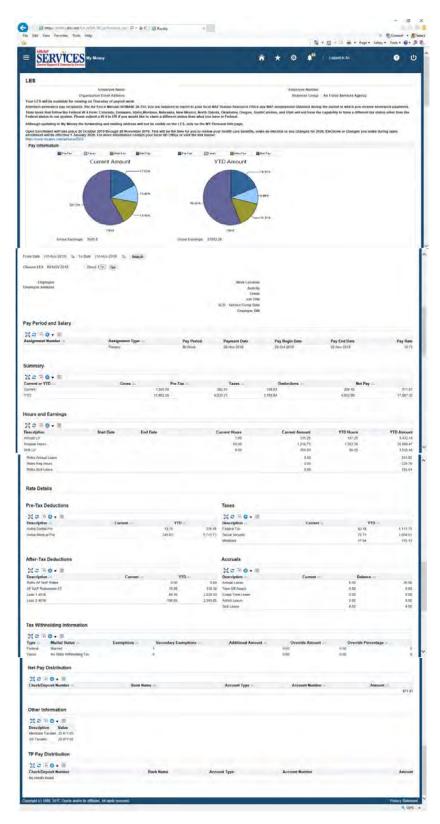

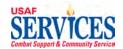

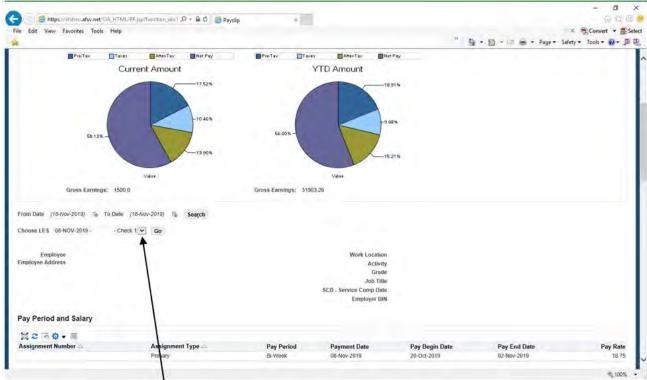

2. Click the **Choose LES** drop down and select the Leave and Earnings Statement you want to review. If you have any concerns, contact your **Installation Liaison**. Click **Home** to get back to the Home Page.

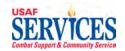

## Section 4 – My W4 Elections

Performed by: Employee

Purpose: Learn how to review or revise your W4 Elections in this self-service application. The W-4 Form is used by NAF Payroll to withhold the correct federal and state income tax from your pay. Because your tax situation may change, you may want to update your withholdings each year. Your state tax withholding will be defaulted to "Single, zero" unless otherwise updated.

Source Documents: None

Responsibility: Employee

Navigation: > My Money > My W4 Elections

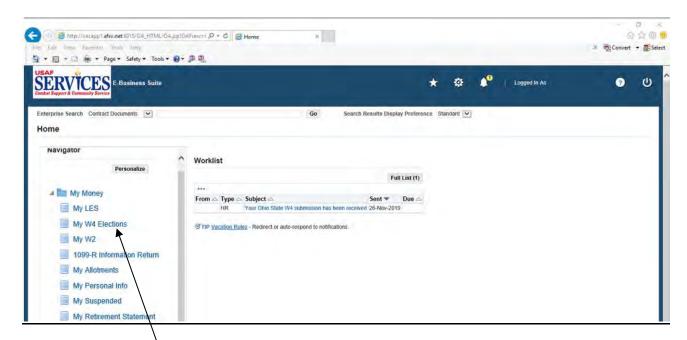

1. Click My W4 Elections.

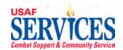

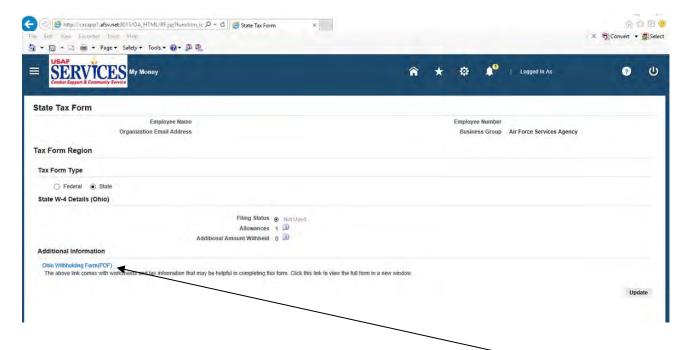

 To Update your State Tax withholding information. Click the State Tax button and download the State Tax form and complete. Submit the completed form to your Installation Liaison for transmission to SSC Payroll Section. (Some states will allow you to update directly through My Money)

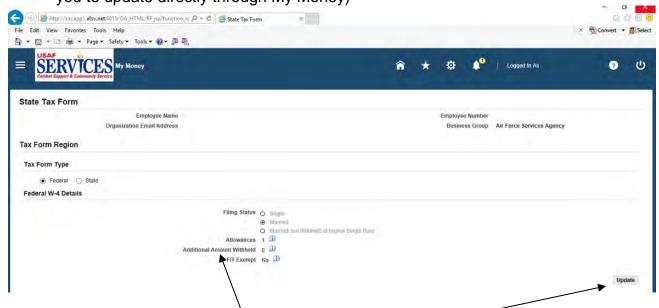

3. To make a change to your W4 elections, click **Update**. **NOTE:** If you are entering an **Additional Amount Withheld** you do not need to enter a decimal point for the dollar amount, unless you are entering dollars and cents.

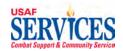

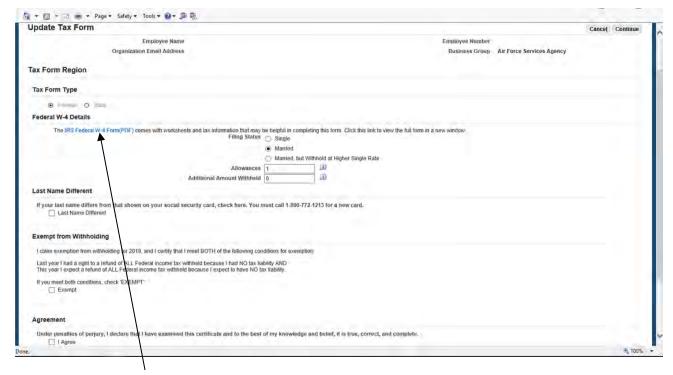

4. Click this **link**, for the IRS Federal W-4 Form (PDF), if you need help filling out this form or the i bubble for more information.

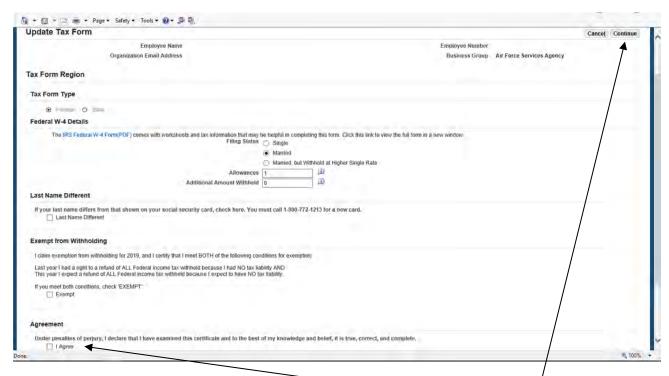

5. After making your changes, click I Agree and then click on Continue.

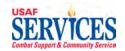

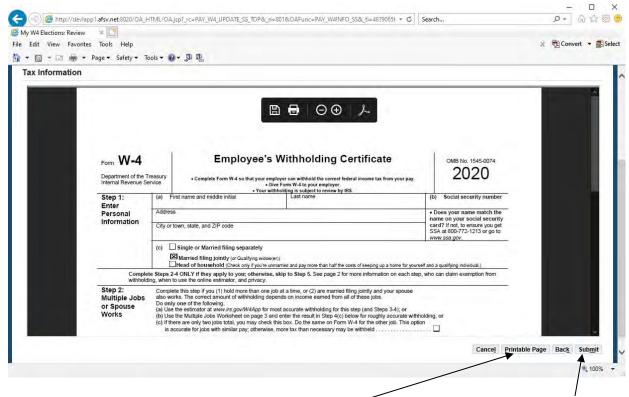

6. Review your updated W-4 Employee Withholding Certificate and click on **Submit**. You can click on the **Printable Page** button to print this page for your records.

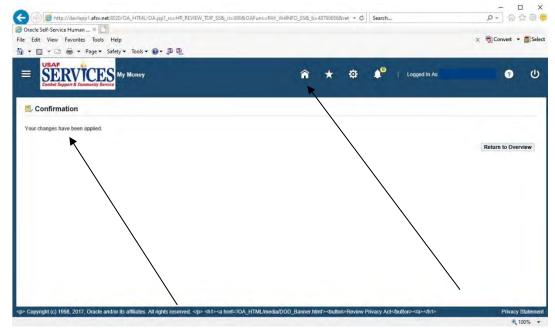

7. This screen confirms that your changes have been applied. Click **Home** to get back to the Home Page

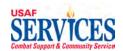

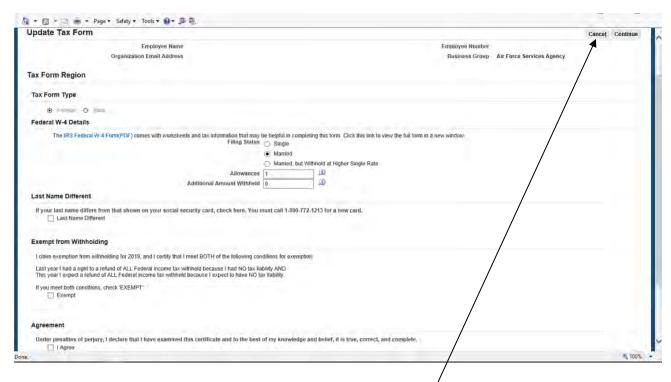

7. If you do not wish to make these changes, click Cancel.

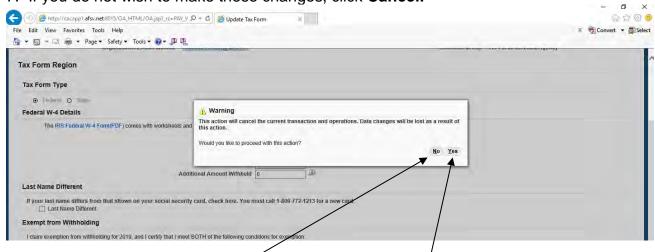

8. To cancel the changes you made to your W4, click on Yes. If you do not want to cancel these changes, click on No.

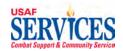

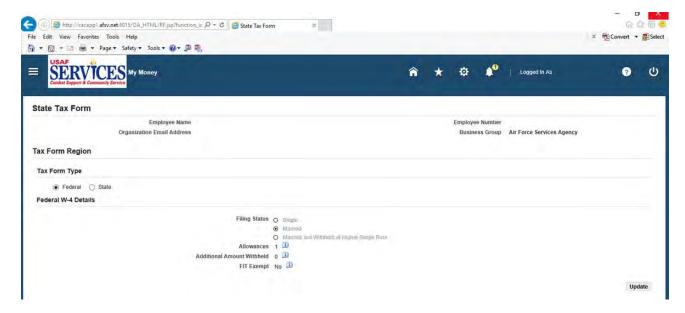

9. If you click on **Yes**, you will be taken back to the screen you started with and will find that nothing was changed.

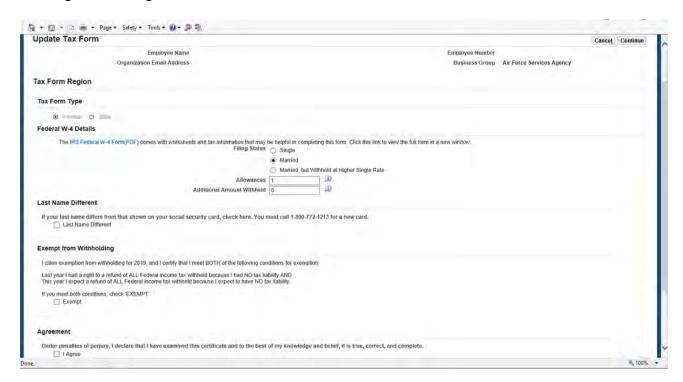

10. If you click on **No**, you will be taken to this screen, where you can continue to make changes.

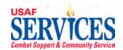

## Section 5 – My W2

Performed by: Employee

Purpose: Learn how to review your W2 in this self-service application. NOTE: W2s are

not mailed to active employees.

Source Documents: None

Responsibility: Employee

Navigation: > My Money > My W2

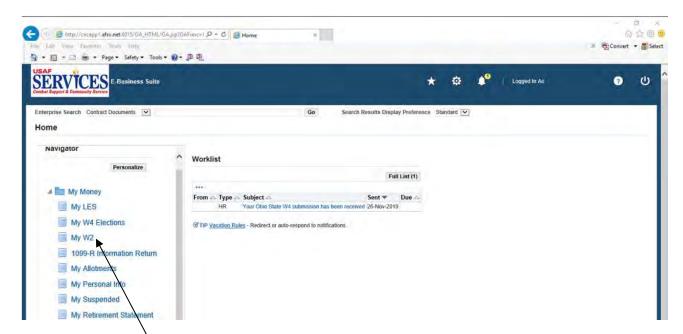

1. Click **My W2**. If you believe the information on the W-2 is incorrect, contact your **Installation Liaison**.

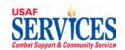

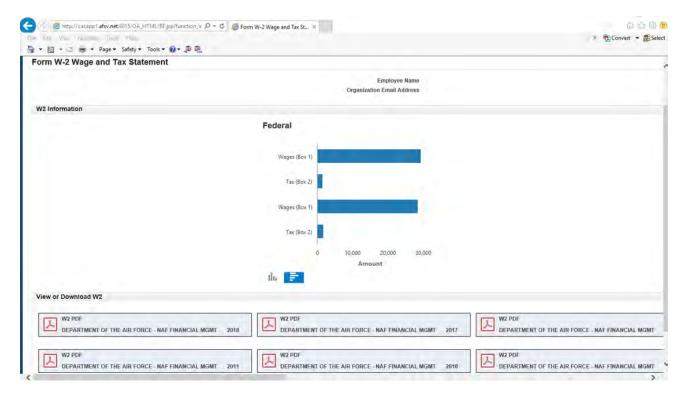

2. All W2's are listed and can be open by clicking on the one you want to open. If the current year W2 isn't listed, please contact your Installation Liaison.

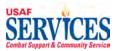

## Section 6 – My Allotments (Distribution of Net Pay)

Performed by: Employee

Purpose: Learn how to add, review and change your Allotments and EFT information in this self-service application.

Source Documents: None

Responsibility: Employee

Navigation: > My Money > My Allotments

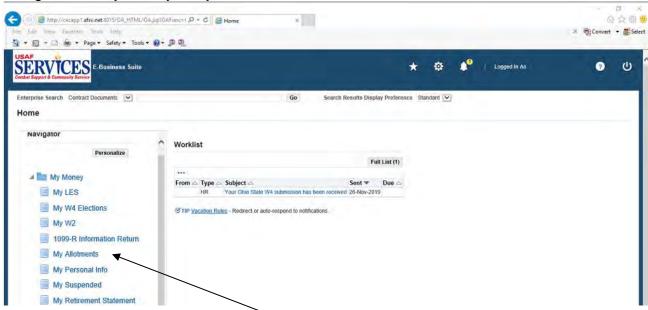

1. To add an allotment, click on My Allotments.

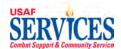

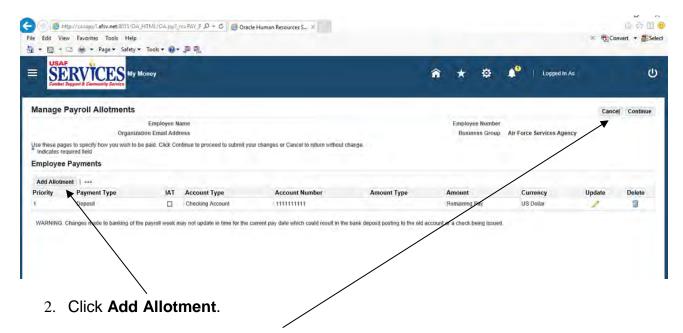

**NOTE**: If you click on **Cancel** at any of the screens in this section, you will be returned to the previous screen.

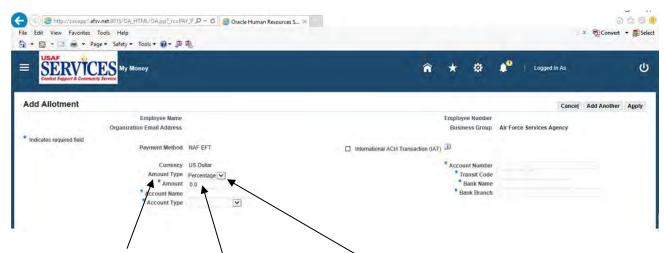

3. Change Amount Type\drop down to Monetary and enter required info marked with
\*. When entering a dollar amount you do not have to enter a decimal point, unless you are entering both dollars and cents.

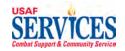

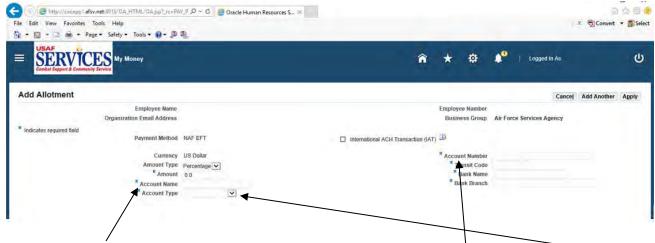

4. The **Account Name** is the name that appears on the bank account. The **Account Type drop down** will be checking or savings. The **Account Number** is your bank account number.

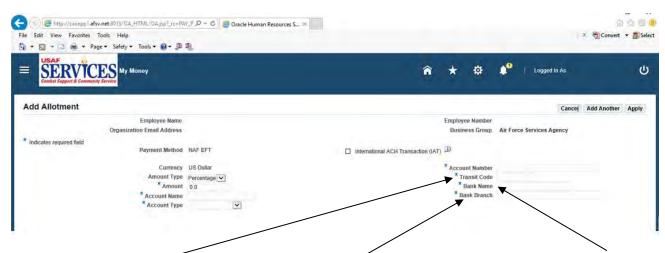

5. The **Transit Code** is your bank's routing transit number (RTN). The **Bank Name** is your bank name and the **Bank Branch** is the bank's location (city state).

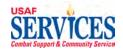

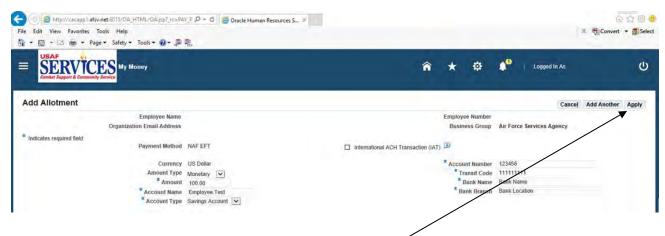

6. When finished entering all the \* info, click Apply.

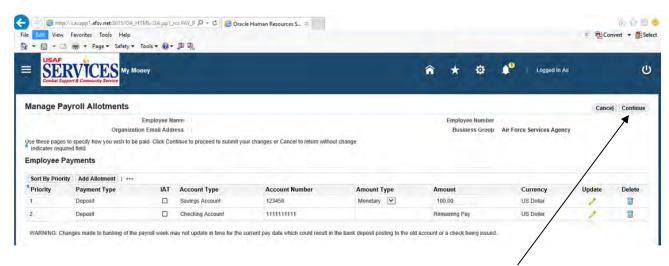

7. Review the information you have added and then click **Continue**.

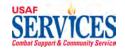

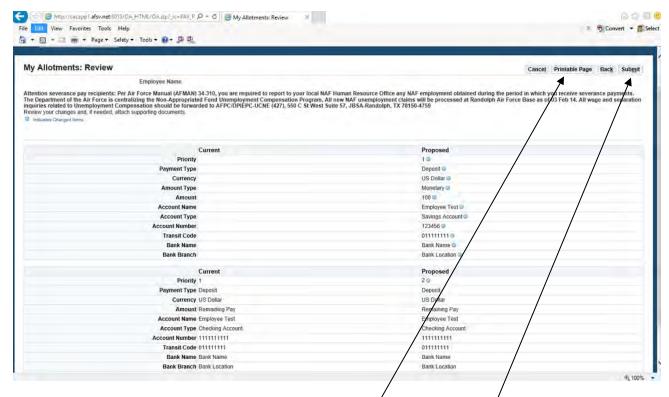

8. Review allotment information summary and then click **Submit**. Click on the **Printable Page** button to print out the page.

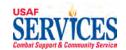

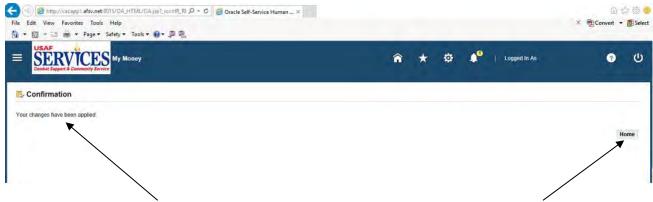

9. This screen confirms that your changes have been applied. Click **Home** to get back to the Home Page.

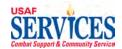

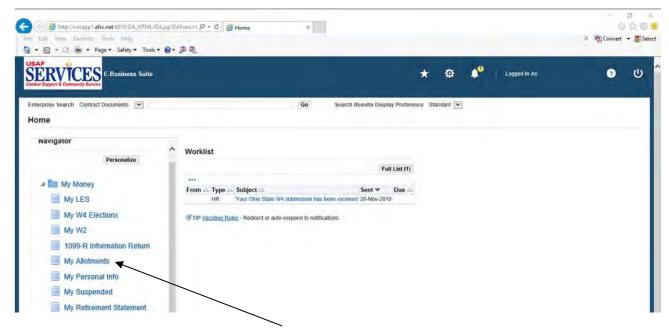

1. To change an allotment, click My Allotments.

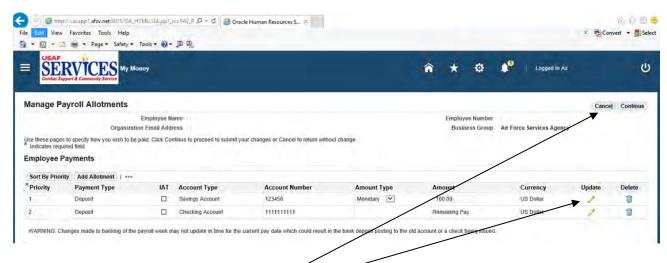

2. To change your allotment, click Update.

**NOTE**: If you click on **Cancel** at any of the screens in this section, you will be returned to the previous screen.

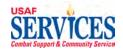

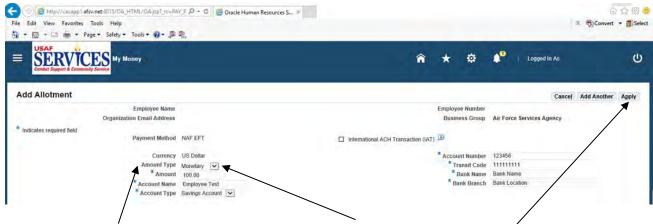

3. Change Amount Type drop down to Monetary and change required info marked with a \*. When finished making your changes, click on apply.

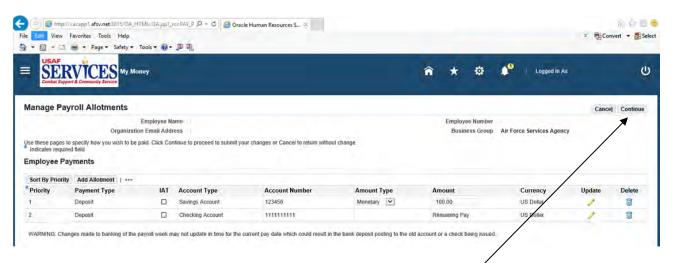

4. Review the information you changed and then click **Continue**.

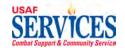

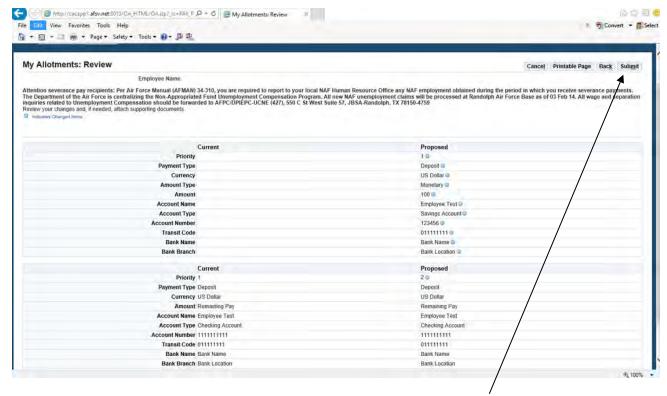

5. Review allotment information summary and then click Submit.

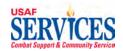

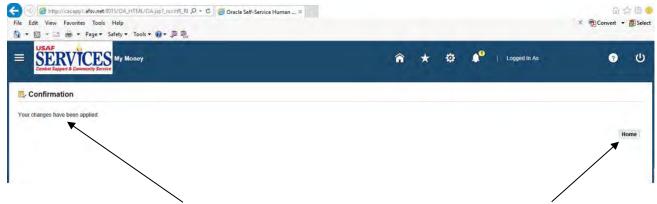

6. This screen confirms that your changes have been applied. Click **Home** to get back to the Home Page.

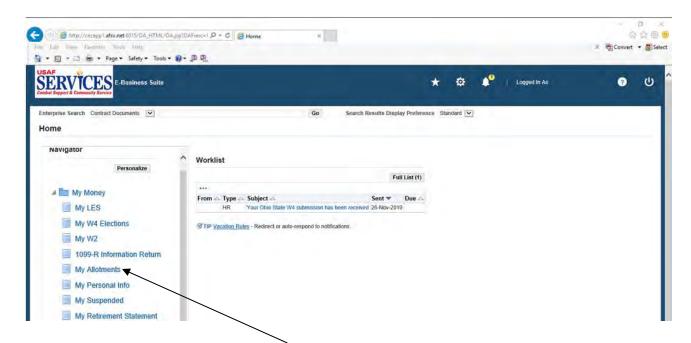

7. To **delete** an allotment, click **My Allotments**.

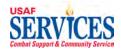

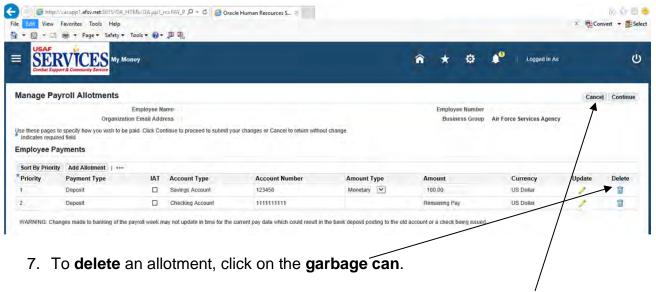

**NOTE**: If you click on **Cancel** at any of the screens in this section, you will be returned to the previous screen.

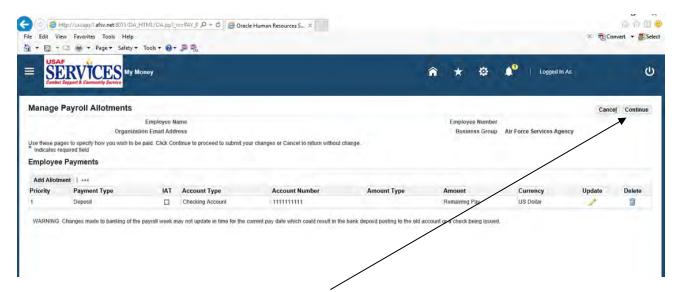

9. When this screen displays, click Continue.

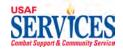

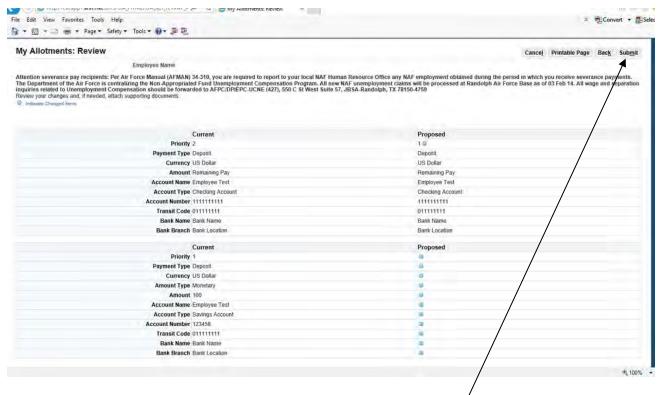

10. Review allotment information summary and then click Submit.

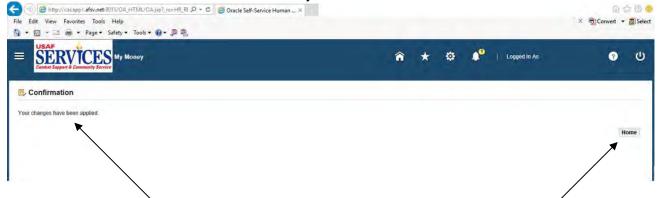

11. This screen confirms that your changes have been applied. Click **Home** to get back to the Home Page.

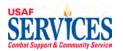

## Section 7 – My Personal Info

Performed by: Employee

Purpose: Learn how to review or update your address in this self-service application.

**NOTE:** For overseas employees only, go to page 36 to add additional address.

Source Documents: None

Responsibility: Employee

Navigation: > My Money > My Personal Info

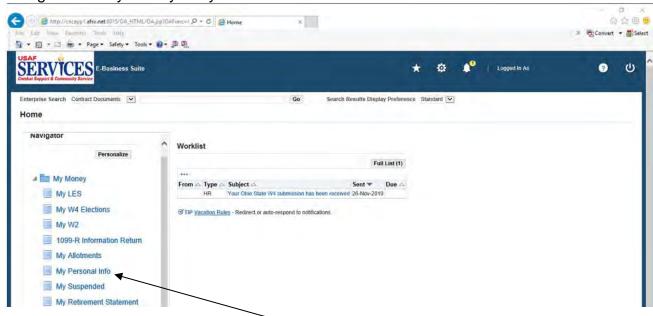

1. To add a new address, click My Personal Info.

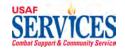

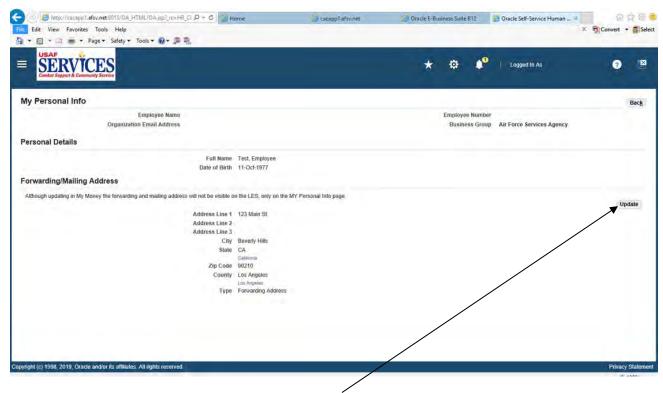

2. To **add** a Forwarding or Mailing Address, click the **Update** button. **NOTE:** Employees can not update their Payroll address in My Money.

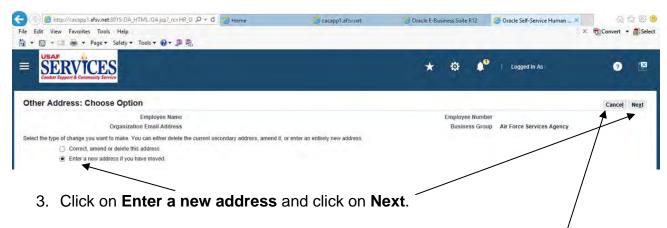

**NOTE**: If you click on **Cancel** at any of the screens in this section, you will be asked if you want to cancel this action, then returned to the previous screen.

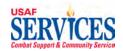

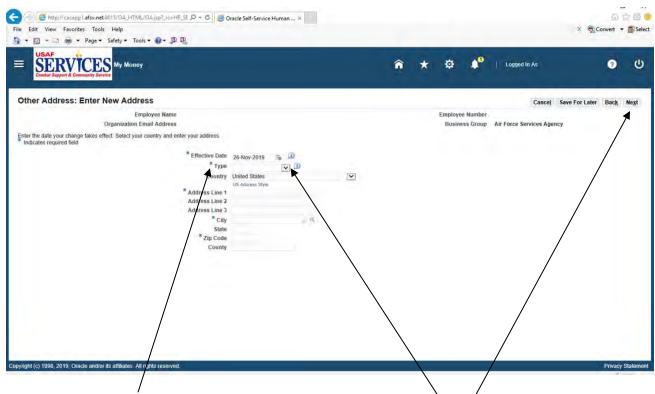

4. Click on **Type** and select from the **drop down button**. Enter required info marked with \*. When finished, click on **Next**.

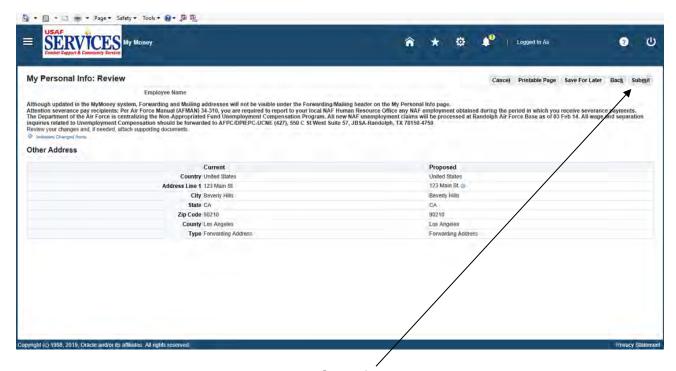

5. Review address summary and click **Submit**.

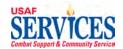

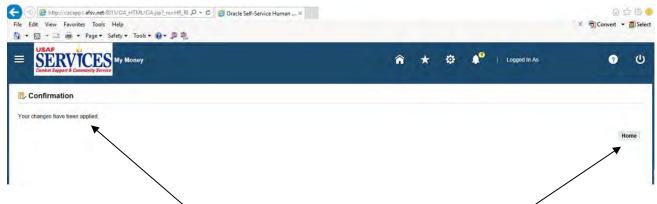

6. This screen confirms that your changes have been applied. Click **Home** to get back to the Home Page.

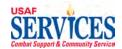

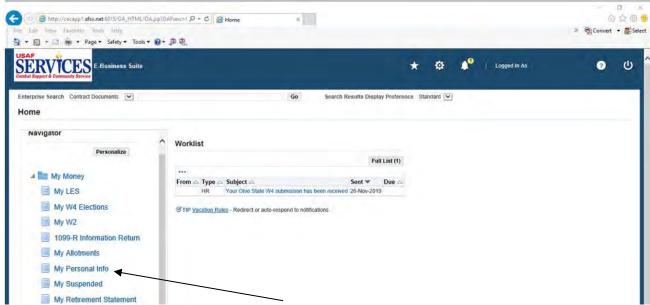

1. To change your address, click My Personal Info.

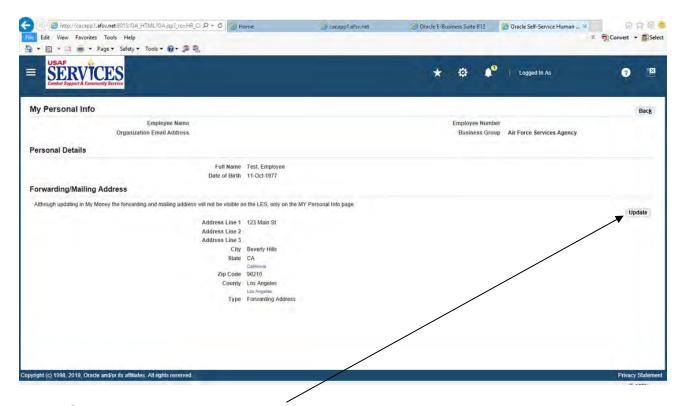

2. Click the **Update** button to **change** Address.

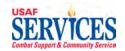

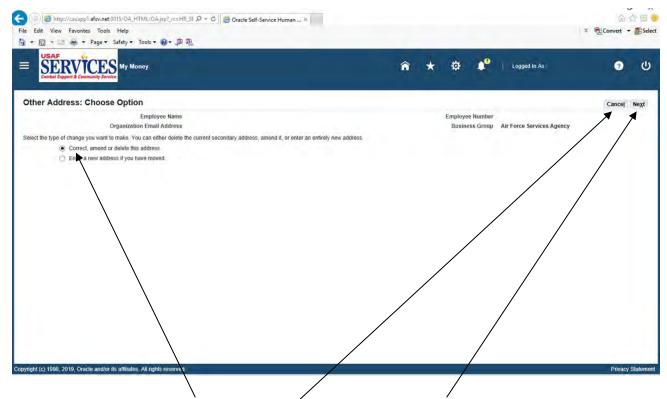

7. Click on Correct or amend this address and click Next.

**NOTE**: If you click on **Cancel** at any of the screens in this section, you will be asked if you want to cancel this action, then returned to the previous screen.

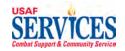

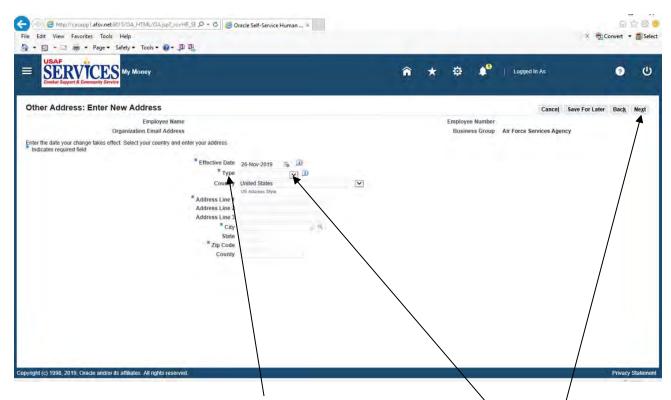

8. Click on **Type** and select **Mailing or Forwarding Address** from the **drop down button**. Make changes to your address marked with \*. When finished, click on Next.

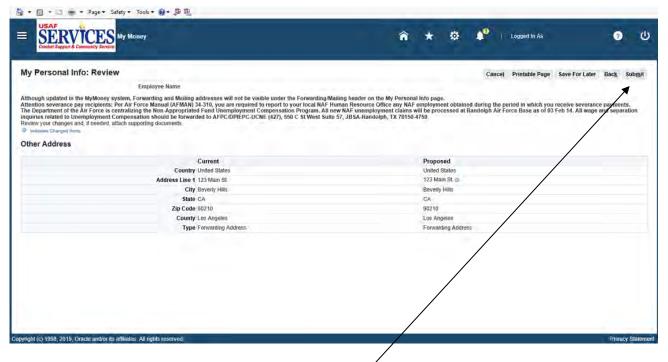

9. Review address summary and click Submit.

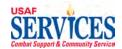

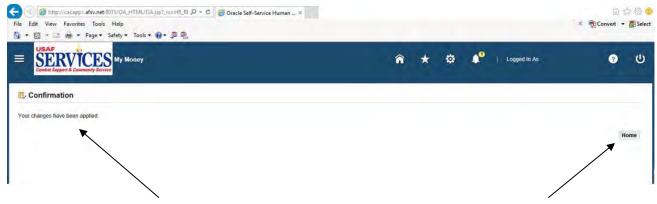

10. This screen confirms that your changes have been applied. Click **Home** to get back to the Home Page.

If you are **overseas** and your payroll address is different than you're mailing address, please add as follows:

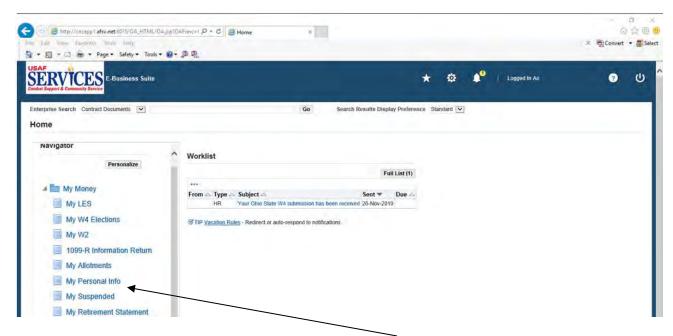

1. To add an overseas mailing address click My Personal Info.

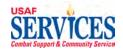

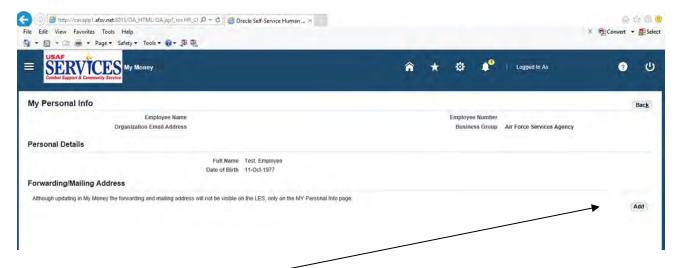

2. Click on Add button.

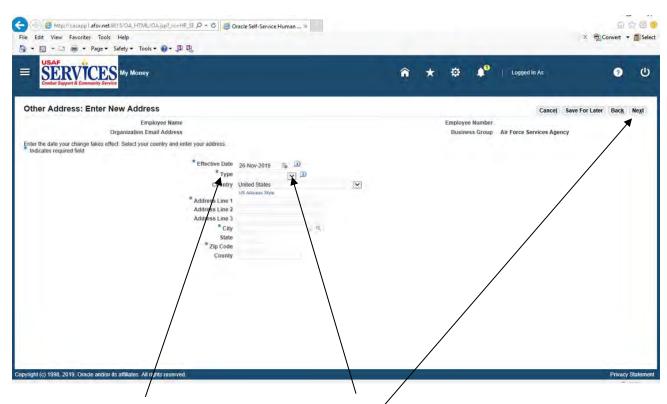

3. Click on **Type** and select **Mailing Address** from the **drop down button** and enter required info marked with a \*. Click **Next**.

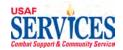

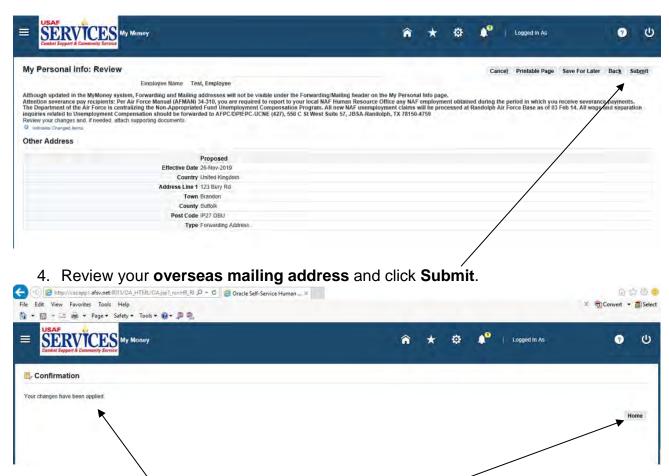

5. This screen confirms that your **overseas mailing address** has been updated. Click **Home** to get back to the Home Page.

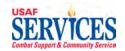

## Section 8 – My Suspended

Performed by: Employee

Purpose: Learn how to retrieve transactions you created that were not completed/updated using the **My Suspended** function.

Source Documents: None

Responsibility: Employee

Navigation: > My Money > My Suspended

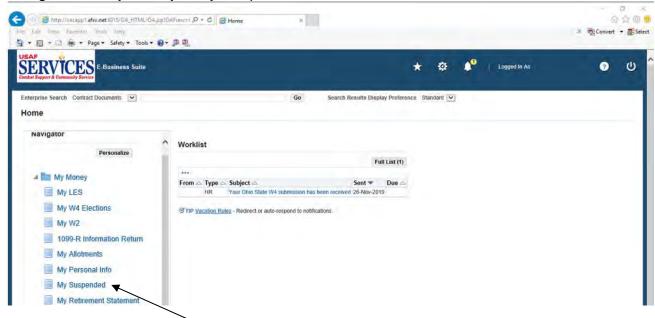

1. Select My Suspended for items that need updating.

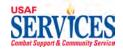

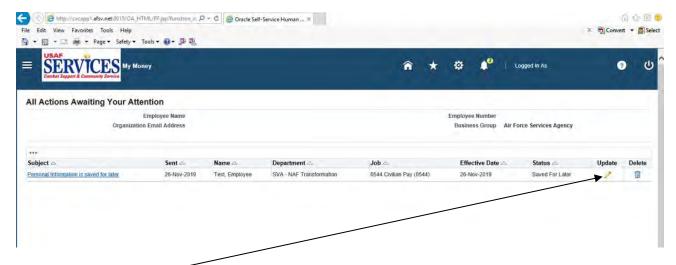

2. Click Update.

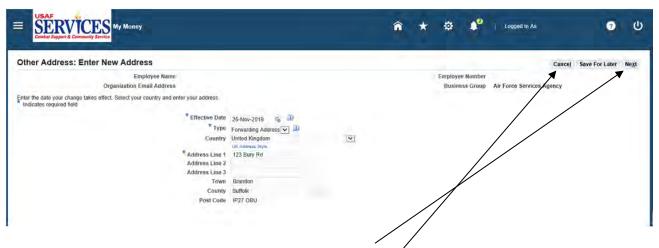

3. Finish entering your information and click Next.

**NOTE**: If you click on **Cancel** at any of the screens in this section, you will be returned to the previous screen.

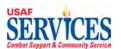

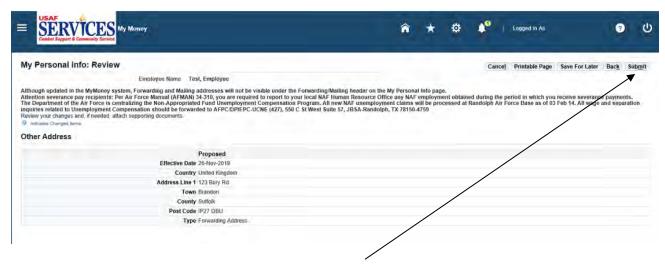

4. Review your changes and then click **Submit**.

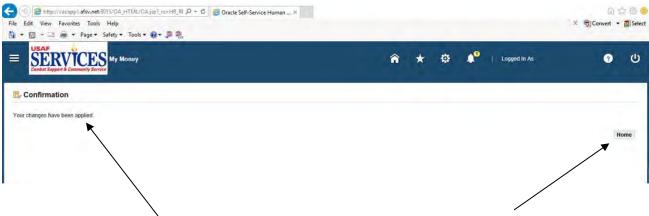

5. This screen confirms that your changes have been applied. Click **Home** to get back to the Home Page.

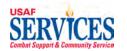

## **Section 9 – My Retirement Statement**

Performed by: Employee

Purpose: Learn how to review your Retirement Statement in this self-service application.

Source Documents: None

Responsibility: Employee

Navigation: > My Money > My Retirement Statement

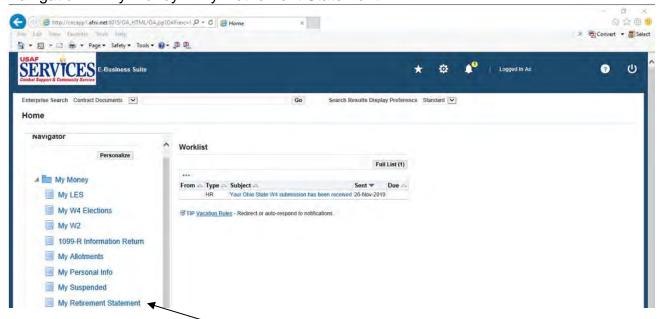

1. Click My Retirement Statement.

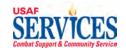

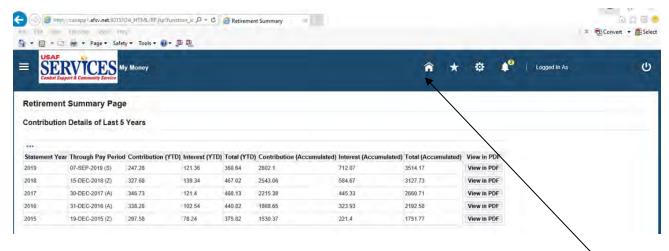

2. Click on View in PDF to view your retirement statement YTD Contribution and Interest, Accumulated Contribution and Interest. The Retirement Statement will be posted when the Retirement Section has the pay period has been reconciled. Click **Home** to get back to the Home Page.

NOTE: You must have Internet Explorer 10 to view the statement in PDF.

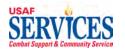

#### Section 10 - 1095C Form

Performed by: Employee

Purpose: Learn how to review your 1095C Form in this self-service application. **NOTE:** To obtain a copy of your 1095C Form prior to 2019 you will need to contact your **Installation Liaison.** 

Source Documents: None

Responsibility: Employee

Navigation: > My Money > 1095C Form

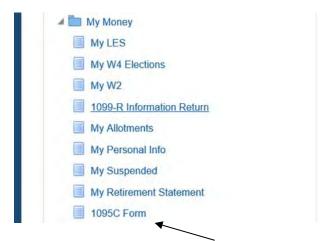

1. Click 1095C Form.

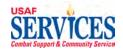

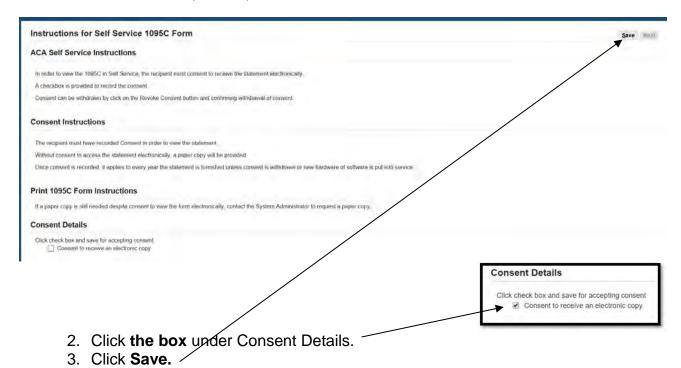

- Information

  Your Consent to receive the statement electronically is feocrated successfully.

  Instructions for Self Service 1095C Form

  ACA Self Service Instructions

  In order to view the 1095C is Self Service, the recipient must consent to receive the statement electronically.

  A checkbox is provided to record the consent.

  Consent can be withdrawn by cick on the Revoke Consent button and confirming withdrawal of consent.

  Consent Instructions

  The recipient must have recorded Consent is order to view the statement.

  Without consent to record the consent to receive the statement electronically, a paper copy will be provided

  Once consent is recorded, it applies to every year the statement is furnished unless consent is withdrawn or new hardware of software is a mino service.

  Print 1095C Form Instructions

  If a coper core is still needed descete consent to view the form electronically, contact the System Adaptament or recovers and needed consent to view the form electronically, contact the System Adaptament or recovers.
  - 4. You will see a Successful confirmation of consent on the Information Bar.
  - 5. Click Next. /

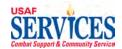

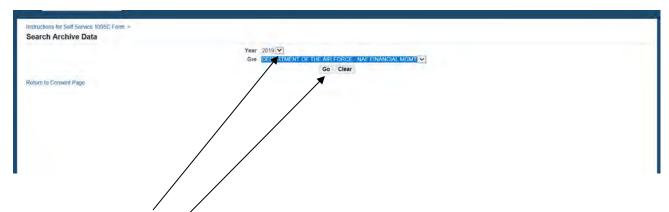

- 6. Click on **drop** down arrow next to year and select the applicable year.
- 7. GRE will automatically populate.
- 8. Click Go.

**NOTE**: If you believe the information on your 1095C is incorrect, contact your **Installation Liaison**.

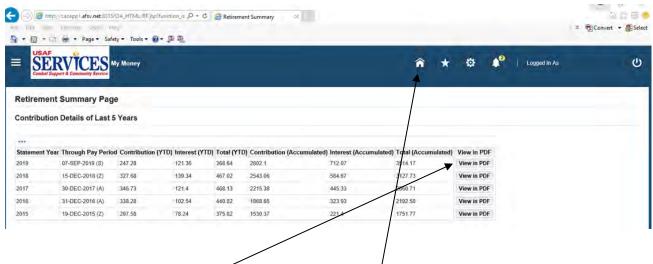

- 9. Click on **View in PDF** to view your retirement statement YTD Contribution and Interest, Accumulated Contribution and Interest. The Retirement Statement will be posted when the Retirement Section has the pay period has been reconciled.
- 10. Click **Home** to get back to the Home Page.

NOTE: You must have Internet Explorer 10 to view the statement in PDF.